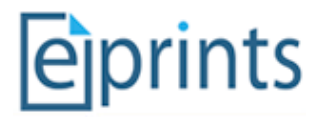

# EPrints
Preservation
–
File
Formats
and
Risk
Analysis

### **Table
of
Contents**

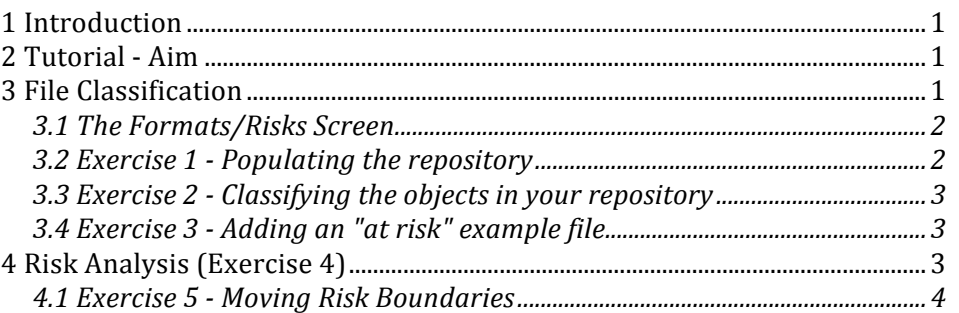

## **1
Introduction**

EPrints
3.2
is
able
to
analyse
the
files
associated
with
each
publication
record
in
order
to keep
track
of
risks
pertaining
to
file
types.

There
are
also
admin
advantages
to
the
new
filetype
reporting
capabilities.

For
further
background
information
on
this
topic:

- Presentation EPrints and Preservation, In: Tackling the Preservation Challenge: Practical
Steps
for
Repository
Managers,
12th
December
2008,
London
- Publication Where the Semantic Web and Web 2.0 meet format risk management: P2
registry,
In:
iPres2009:
The
Sixth
International
Conference
on
Preservation
of Digital
Objects

### **2
Tutorial
‐
Aim**

The aim of this tutorial is to give some practical experience with some of the features of the
forthcoming
EPrints
3.2
release.

EPrints
3.2
allows
the
use
of
DROID
at
the
back‐end to classify files in the repository. This allows the assignment of risk analysis scores to the discovered
file
formats
to
aid
in
digital
preservation
decisions.

Note:
At
time
of
writing
(September
2009),
the
National
Archives
(UK)
PRONOM
service was not yet providing risk scores and thus a demonstration service is used in part of this tutorial.

### **3
File
Classification**

In this section we look at classifying the files in your repository using DROID from http://droid.sourceforge.net/ and the classification add-ons available from files. eprints. org. In the tutorial repositories both of these packages have already been installed.

To classify files in a live repository it is recommended that the process is run using a scheduled job, at most a couple of times a day. For the purposes of the tutorial a button has
been
provided
in
the
admin
interface
which
invokes
it
on
demand.

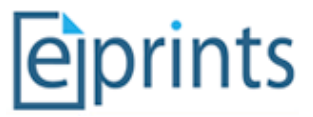

The rest of this tutorial is split into exercises applicable to the tutorial and those applicable in
all
cases.

#### **3.1

The
Formats/Risks
Screen**

This screen will be our main reference point throughout the exercise. Available via the Admin interface (shown below) we can view the file types in our repository and any related
risk
scores.

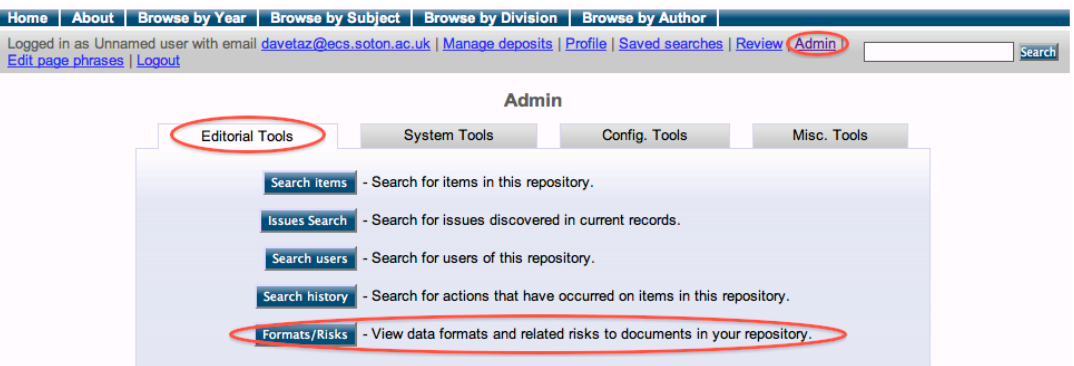

Viewing
this
page
from
an
empty
repository
should
result
in
the
following
screen.

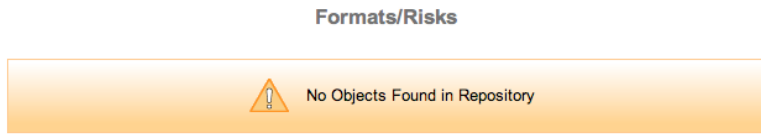

## **3.2

Exercise
1
‐
Populating
the
repository**

For the purposes of this tutorial, we have provided a set of 20 records from the EPrints test dataset. To import these an **Import Test Data** button is available from the Misc Tools section of the **Admin** interface. This process takes some time to return, please be patient.

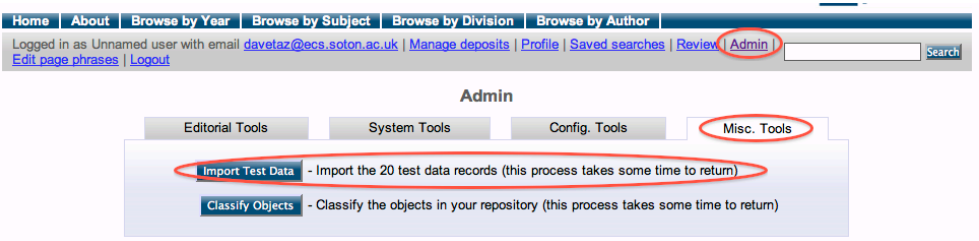

After this process is finished, the **Format/Risks** Screen should show that there are 20 unclassified
objects.

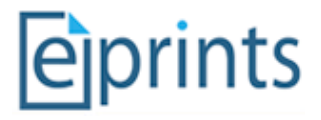

**Formats/Risks** 

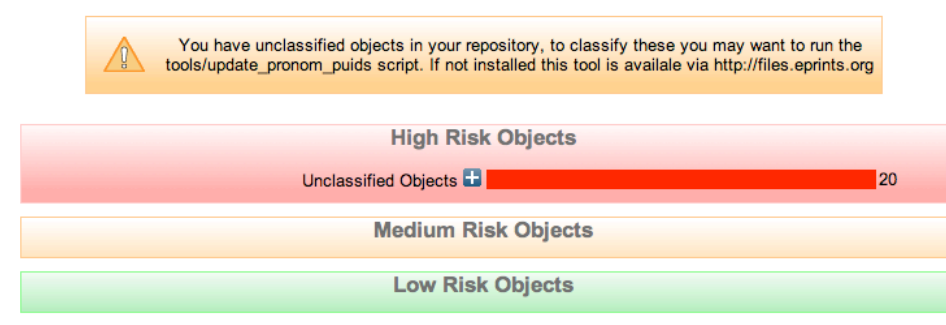

#### **3.3

Exercise
2
‐
Classifying
the
objects
in
your
repository**

The
classification
process
can
be
performed
through
the **Classify
Objects**button
available via the **Misc Tools** tab in the **Admin** interface.

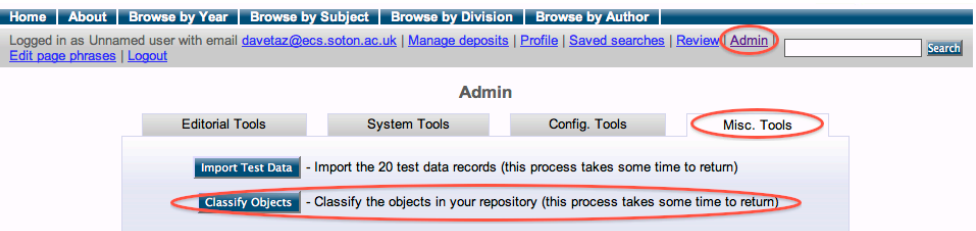

In practice, classifying the objects would be run on the server as a background task, but we have provided a button for this tutorial. In a fully populated repository, this task could take
considerable
time.

As
a
result
of
the
above
process
our
Format/Risks
Screen
should
now
be
showing classified
objects.

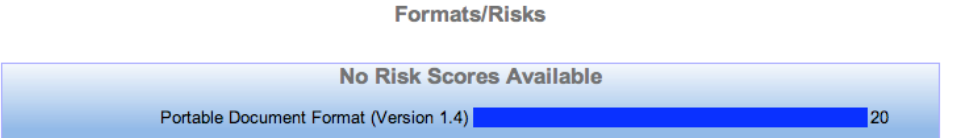

#### **3.4

Exercise
3
‐
Adding
an
"at
risk"
example
file**

As part of the tutorial we have provided a set of files available at http://www.eprints.org/software/training/3.2/gif collection/. Uploading one of these to the repository and then repeating the classification process at the end of Exercise 2 should lead us to to a repository profile much like the one shown below.

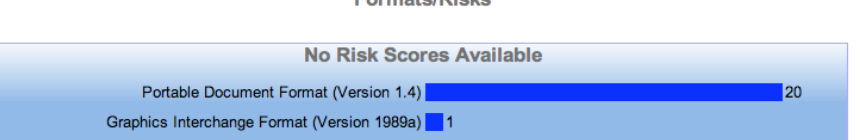

rmoto/Dioko

#### **4
Risk
Analysis
(Exercise
4)**

To enable risk analysis we need edit the config file for PRONOM available via the View **Configuration** button in the **Config Tools** tab of the Admin interface. The pronom.pl config file is near the top in the first cfg.d section. Click on this file to view and edit it.

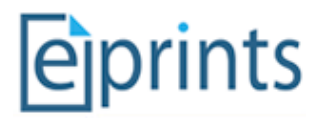

In
this
file,
find
the
following
line:

 $$c->$ {"pronom unstable"} = 0;

```
and
change
it
to:
```
 $$c->$ {"pronom unstable"} = 1;

Pronom Unstable is a development library that mimics the behavious to the National Archive's PRONOM web service for obtaining file format information.

Finally click on the **Reload Configuration** button in the **Config Tools** tab of the Admin interface
to
get
EPrints
to
load
the
changes
you
have
made.

This should now lead to the **Format/Risks** screen displaying the following, showing that the
previously
added
gif
format
is
high
risk.

Note
that
this
is
test
data,
and
no
reflection
on the
riskiness
of
gif
files.

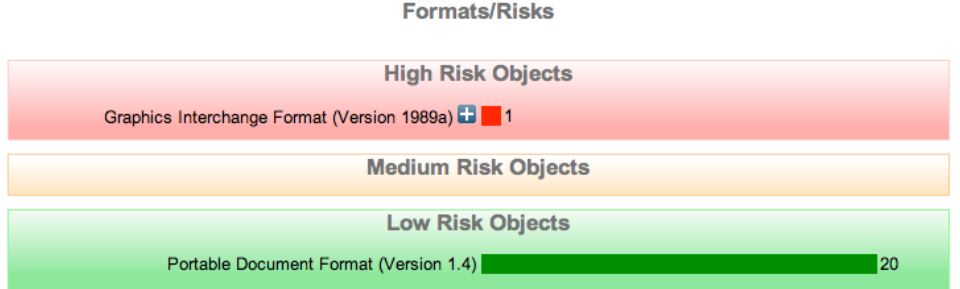

The Planets Project part of this tutorial will go further to explain what can be done with potential
high
risk
formats.
Also
the
introductory
presentation
should
have
gone
some way
to
help
explain
the
importance
of
file
formats
in
digital
preservation.

### **4.1

Exercise
5
– Moving
Risk
Boundaries**

The configuration file we edited in the last section can also be used to control the risk score boundaries between high, medium and low risk. The National Archives (UK) schema is
to
provide
a
score
based
on
8
classification
categories
between
0
and
3000.
Thus
for simplicity EPrints' default boundaries have been set at 0-1000 for high risk, 1001-2000 for medium risk and 2001-3000 for low risk. By moving these to be 0-100,101-200 and 201-3000
respectively
you
should
be
able
to
change
the
classification
of
the
gif
risk
score (which
is
183.24
in
our
test
data).
In
the
configuration
file
these
boundaries
are
listed:

\$c->{"high\_risk\_boundary"} = 1000;

and

 $$c->f$ "medium risk boundary"} = 2000;

Modify the boundaries so that gif are medium risk. Don't forget to reload the configuration. After verifying that this has worked, change it again so that gifs are low risk.